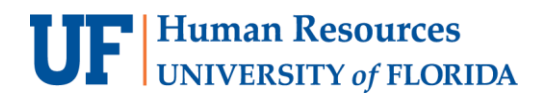

# **Recording Payments to Participants**

**Objective**: To record participant payments on the RPP Payment Log in myUFL.

Research participants must be registered in the Research Participant Payments module before payments can be recorded. For step-by-step instructions for registering participants, please referto the instruction guide titled, "Registering Participants."

Note: To perform this process, you must have the following myUFL security role: **UF\_FI\_RPP\_PROCESSOR**

### **ACCESSING THE RPP PAYMENT LOG**

To access the RPP Payment Log, perform the following steps:

- 1. Click the **Menu** icon.
- 2. Navigate to **Main Menu > Financials > UF Research Participant Payments >Payment Log**. The RPP Payment Log search page displays.
- 3. Use the **Search by** feature to locate the study for which payments will be disbursed. You cansearch by:
	- RPP Request ID
	- Study PI ID
	- IRB Number

## **VERIFYING PARTICIPANT INFORMATION**

Perform the following steps:

- 1. From the Research Participant Payment Log, locate the participant for whom funds will be disbursed and then click the **Update Participant Info** button.
- 2. Verify the participant's information is correct, and update if needed.
	- A physical address is mandatory for UF Focus Blue payments.
- 3. Click **Save**. If no updates are needed, click **Cancel**. **Pesearch Participant Pumt Log**

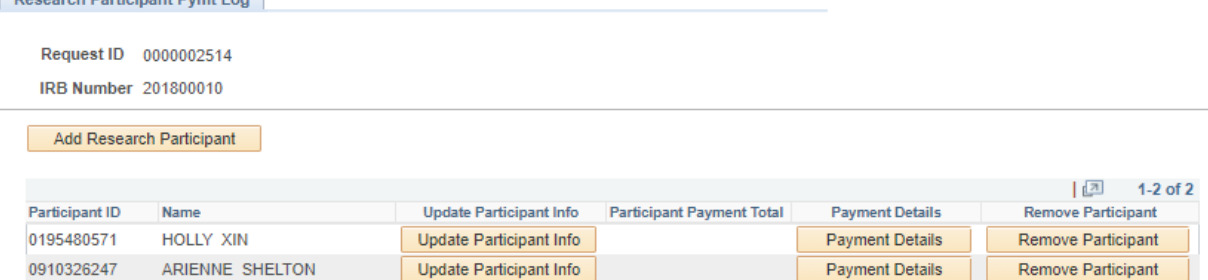

*Figure 1: Research Participant Payment Log*

## **RECORDING A PAYMENT**

To record a research participant payment, perform the following steps:

- 1. In the RPP Payment Log, click the **Payment Details** button.
- 2. If a payment has already been provided to the participant, click the  $\pm$  button to add a newrow.
- 3. Enter the payment details. The fields required vary depending on the type of payment.
	- a) Select the **Payment Type**.
	- b) Select the **Vendor**.
	- c) Select the **Card Number** for gift cards or Focus Blue Visa Debit Cards. The Card Number field displays the range of valid card numbers that can be selected.
	- d) Enter the **Receipt Number** for cash payment types.
	- e) Click the **Calendar** icon and enter the current date. Do not backdate or future date payments as this can cause errors or delay participant payments.
	- f) Enter the **Payment Amount**.
	- g) If the payment is not taxable, clear the **Taxable Payment** check box. **Please note**: Research stipend payments are taxable income. The only non-taxable payments are travel reimbursements for which you have receipts or documentation for calculated per diem.

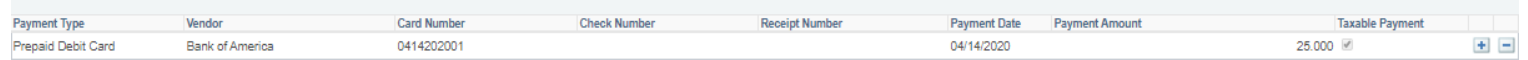

## *Figure 2: Research Participant Payment Log - Payment Details*

- 4. If you need to record another payment to the same individual, click the **Add a New Row** button  $(\pm)$  and then repeat step 3.
- 5. When you're finished entering payments for the participant, click OK. The payments are recorded.